## **Лабораторна робота № 1**

- **Тема.** Ознайомлення з візуальним середовищем розробки додатків MS Visual Studio. Створення найпростіших додатків-форм.
- **Мета.** Формування вмінь і навиків роботи у середовищі візуального програмування. Закріплення вмінь і навиків використання функцій вводу-виводу. Застосування вмінь і навиків програмування алгоритмів лінійної структури.

## **Контрольні запитання**

- 1. У чому полягає принцип швидкої розробки застосувань?
- 2. На які частини умовно розділяють вікно середовища розробки Visual Studio?
- 3. Що таке проект в Visual Studio?
- 4. Як створити проект з користувацькими вікнами (формами)?
- 5. Які основні файли проекту?
- 6. Як створити і переглянути процедури обробки подій форми і окремого елемента керування?
- 7. В якому файлі міститься головна програма у віконному проекті?

## **Хід роботи**

- 1. Завантажте середовище візуального програмування **Visual Studio**.
- 2. Створіть у власній папці вкладену папку **OOPLR1**.
- 3. Використовуючи пункт меню **Файл – Создать – Проект – Шаблоны – Visual C# - Приложение Windows Forms**, створіть додаток з однією формою, зберігши його файли у створеній папці. Проект також назвіть **OOPLR1**.
- 4. Використовуючи можливості пункту головного меню **Вид**, виведіть на екран панелі **Обозреватель решений** та **Панель элементов** і вікно властивостей, як на рис. 1.

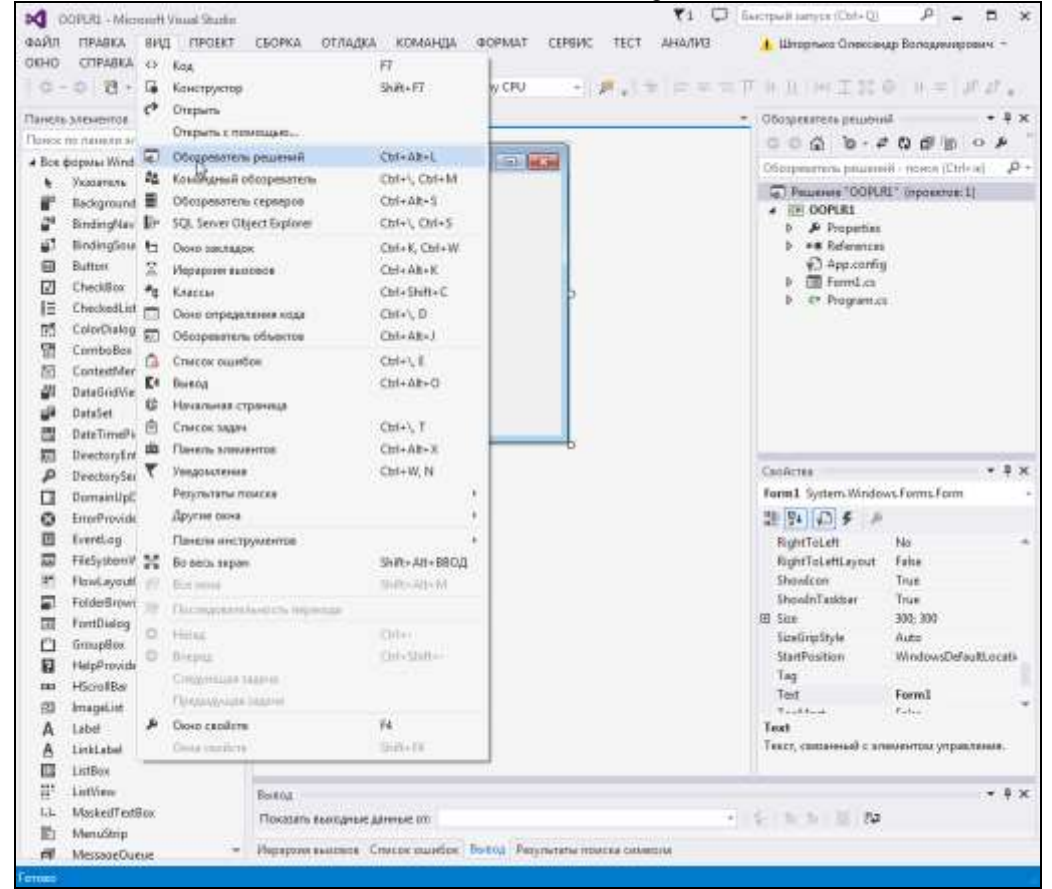

Рис. 1. Відображення оглядача рішень, панелі елементів та вікна властивостей

- 5. В панелі **Обозреватель решений** перегляньте структуру створеного проекту. Встановіть призначення кожного файла створеної форми. Як з цього оглядача, використовуючи контекстне меню, вивести форму у візуальному режимі, а як переглянути її код?
- 6. Виділіть у візуальному редакторі форму, перейдіть у вікно її властивостей та віднайдіть перелік властивостей зовнішнього вигляду (рис. 2). Серед цих властивостей віднайдіть властивість **Text** і введіть у неї текст *Вас вітає студент групи <шифр групи> <прізвище, ім'я по батькові>*, вказавши свої дані. Завантажте додаток на виконання (кнопка  $\blacktriangleright$  Запуск  $\blacktriangleright$  або пункт головного меню

**Отладка – Начать отладку**). Що задає властивість **Text**?

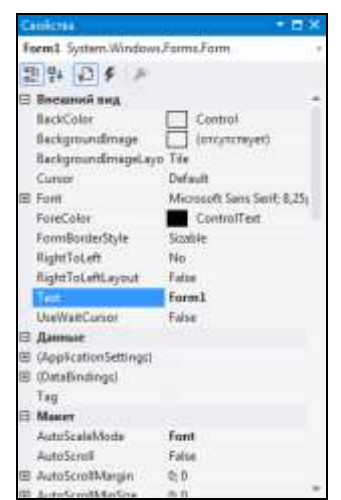

Рис. 2. Перелік властивостей форми

7. Поверніться до програмування додатку (закрийте завантажену програму-додаток, а не Visual Studio). Використовуючи панель елементів **Все формы Windows Forms**, виберіть елемент керування мітку (**Label**) та натягніть її прямокутну область у верхній частині форми. Введіть у її властивості **Text** текст вашого улюбленого прислів'я (рис. 3). Задайте для мітки нестандартний колір тексту та розмір шрифта (у складеній властивості **Font** вікна властивостей). Відмініть автоматичне встановлення розміру за розмірами тексту і встановіть вирівнювання тексту надпису по центру як по вертикалі, так і по горизонталі (властивість **TextAlign**).

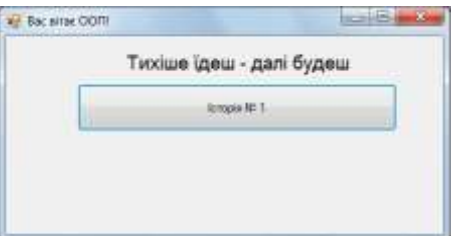

Рис. 3. Вигляд форми в режимі конструктора

8. Натягніть у формі нижче надпису кнопку **Button** (див. рис. 3). Задайте для неї надпис **Історія № 1**. Для відображення при натисненні кнопки діалогового вікна з текстом у вікні властивостей перейдіть на вкладку подій кнопки (рис. 4), віднайдіть подію **Click** та двічі клацніть мишкою у полі біля неї. Яка при цьому створилася процедура обробки події? Як інтерпретується її назва?

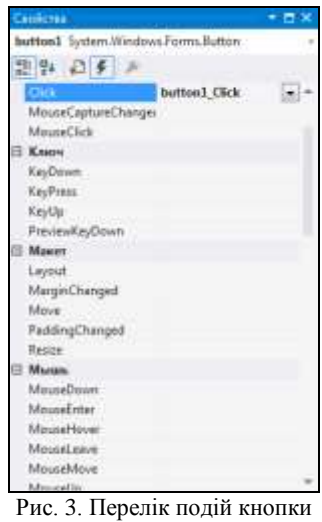

- 9. В процедурі обробки події натиснення кнопки введіть команду *MessageBox.Show("Розпочинаємо вивчення основ ООП");*.
- 10. Завантажте програму на виконання та переконайтеся в її дієздатності.
- 11. Самостійно створіть нижче ще 4 кнопки для відображення ваших різних історій з різними заголовками, кнопками та зображеннями.
- 12. У нижній частині форми створіть шосту кнопку з надписом *Завершити роботу програми*. Для забезпечення її функціонування в процедурі обробки події **Click** введіть команду *close()*;.
- 13. Встановіть розмір виконуваного файла програми. Для цього в оглядачі рішень виділіть назву проекту, оберіть в її контекстному меню пункт **Открыть папку в проводнике**, перейдіть в провіднику з відкритої папки у вкладену папку **\Bin\Debug** та визначте розмір додатку з назвою вашого проекту.
- 14. Дайте письмові відповіді на контрольні запитання, розміщені на початку лабораторної роботи.